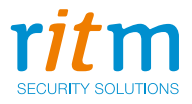

# Центральная мониторинговая станция **«Контакт»**

Руководство по эксплуатации Ред. 1.6

Санкт-Петербург, 2018

### **Оглавление**

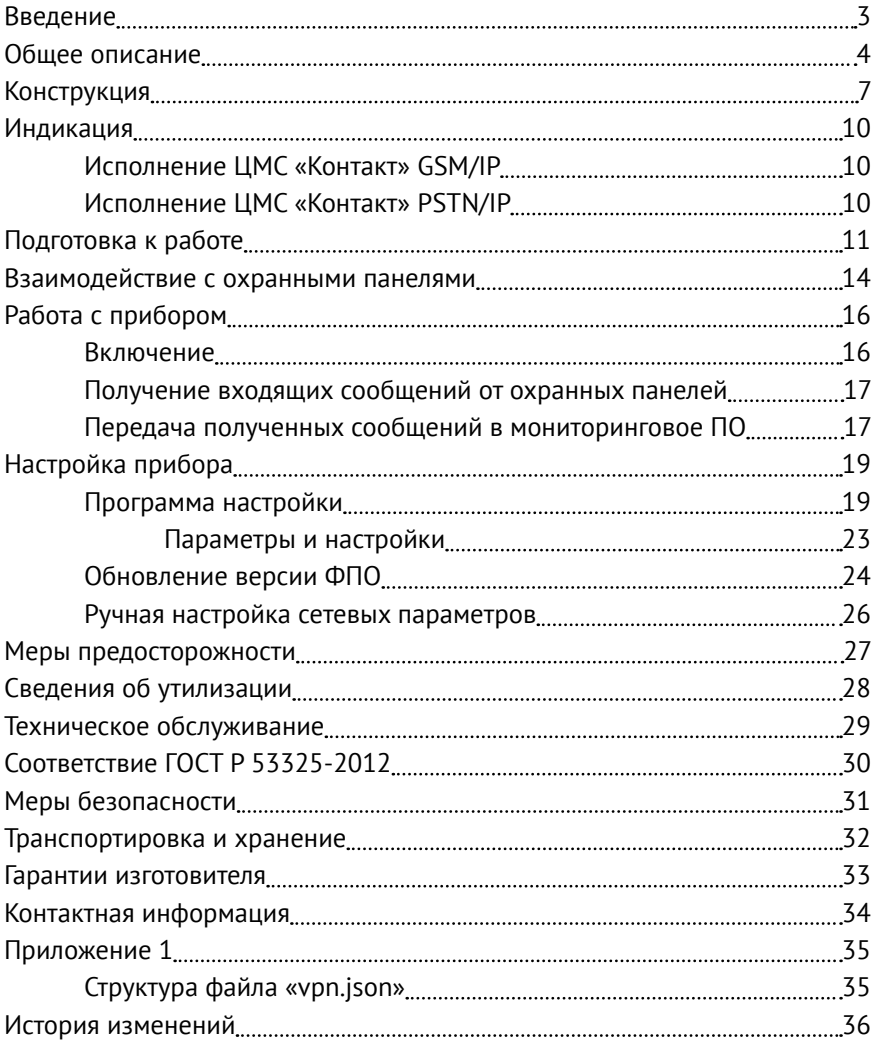

### <span id="page-2-0"></span>**Введение**

Настоящее руководство по эксплуатации распространяется на «Центральную мониторинговую станцию «Контакт» (далее - ЦМС Контакт или прибор), предназначенную для приёма сообщений от охранно-пожарных панелей различных производителей по каналам GSM CSD (для исполнения GSM/IP) и проводной телефонной линии (для исполнения PSTN/IP) и передачи их в мониторинговое ПО по протоколу Surgard через Ethernet соединение.

Руководство содержит сведения о конструкции, принципе действия, свойствах ЦМС Контакт, её составных частей и указания, необходимые для правильной и безопасной эксплуатации (использования по назначению, технического обслуживания, хранения и транспортирования).

Руководство по эксплуатации составлено в объеме, достаточном для обучения и последующей работы с ЦМС Контакт.

### <span id="page-3-0"></span>**Общее описание**

#### **Назначение**

Центральная мониторинговая станция «Контакт» - универсальный прибор, принимающий данные от охранно-пожарных панелей любых производителей и поддерживающий трансляцию в любое пультовое ПО (поддерживающее протокол Surgard). Прибор имеет два исполнения:

- Центральная мониторинговая станция «Контакт» GSM/IP;
- Центральная мониторинговая станция «Контакт» PSTN/IP.

#### **Центральная мониторинговая станция «Контакт» GSM/IP**

ЦМС «Контакт» GSM/IP может принимать сообщения от охраннопожарных панелей по каналам CSD и DTMF и передавать их в мониторинговое ПО по протоколу Surgard.

#### **Центральная мониторинговая станция «Контакт» PSTN/IP**

ЦМС «Контакт» PSTN/IP может принимать сообщения от охраннопожарных панелей по городской телефонной сети и передавать их в мониторинговое ПО по протоколу Surgard.

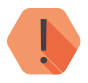

! *ВНИМАНИЕ! В случае различий в ТТХ, конструкции и индикации между руководством пользователя и паспортом, информацию в паспорте считать более приоритетной.*

#### **Технические характеристики исполнения «Контакт» GSM/IP**

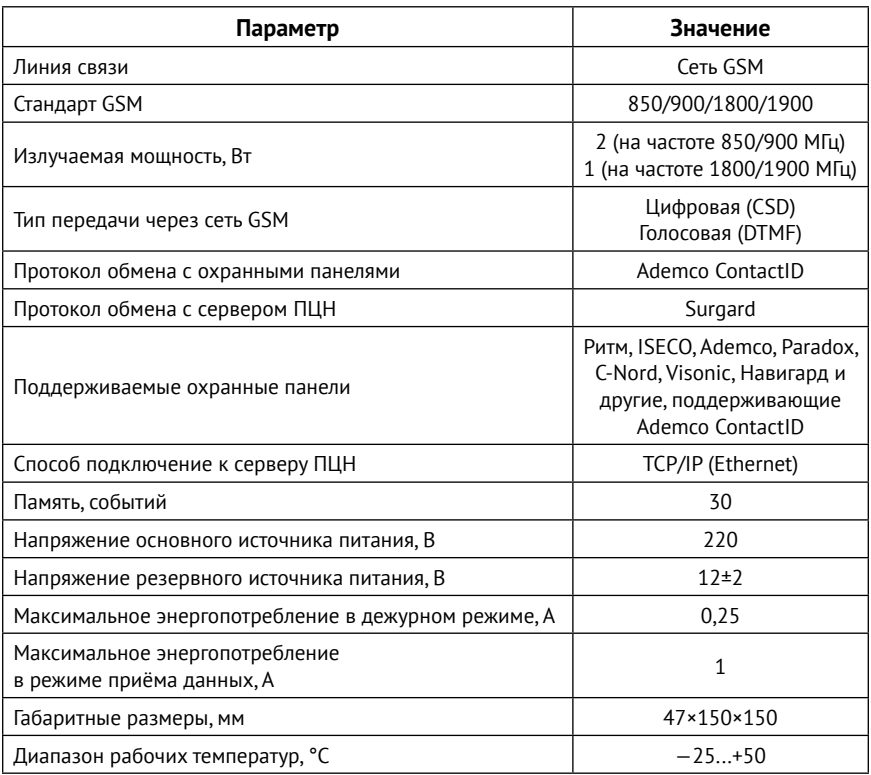

#### **Технические характеристики исполнения «Контакт» PSTN/IP**

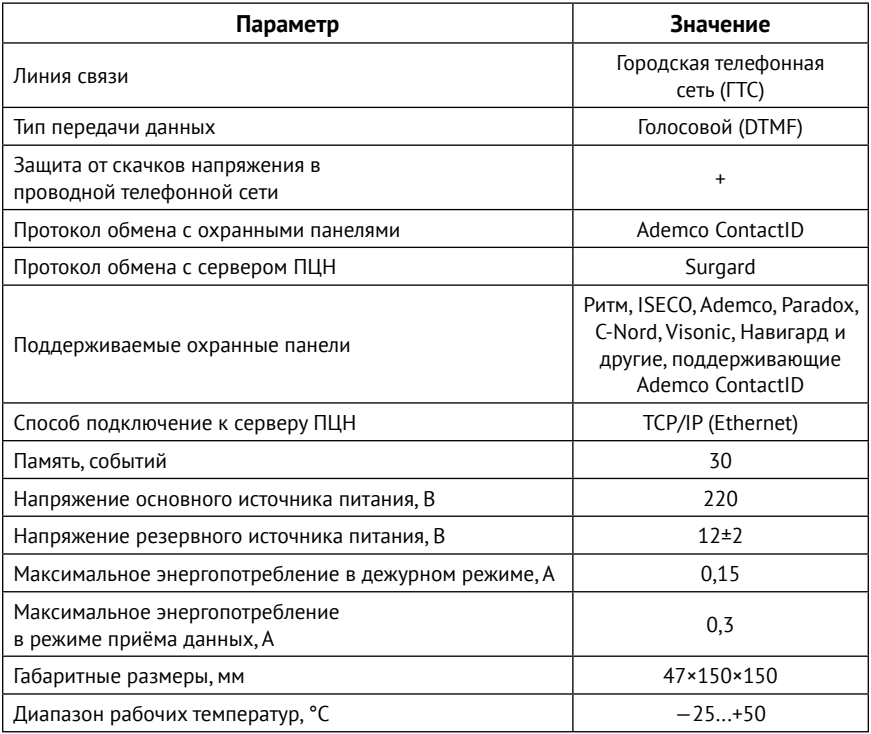

# <span id="page-6-0"></span>**Конструкция**

Прибор выполнен в пластиковом корпусе и имеет:

- Монохромный LCD дисплей;
- Разъем для подключения к ПК по Ethernet;
- Разъем для подключения адаптера питания 220 В;
- Клеммы для подключения внешнего источника питания 12 В;
- Разъём для подключения динамиков;
- Разъём для подключения к городской телефонной линии (в исполнении «Контакт» PSTN/IP);
- Слот для установки SIM-карты и разъём для подключения внешней GSM-антенны (в исполнении «Контакт» GSM/IP);
- Индикаторы режимов работы и LAN-соединения.

### **Исполнение ЦМС «Контакт» GSM/IP**

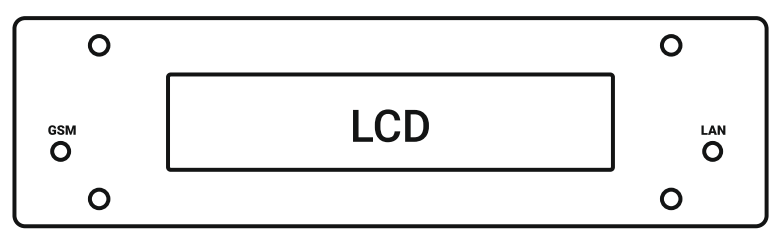

Рисунок 1. Передняя панель

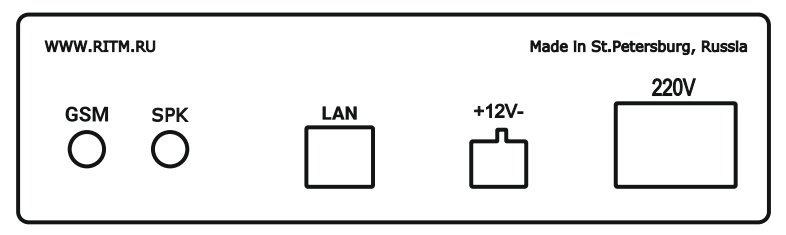

Рисунок 2. Задняя панель

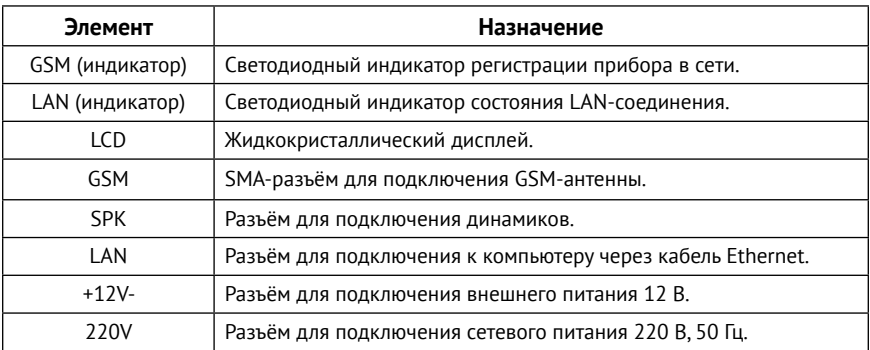

### **Исполнение ЦМС «Контакт» PSTN/IP**

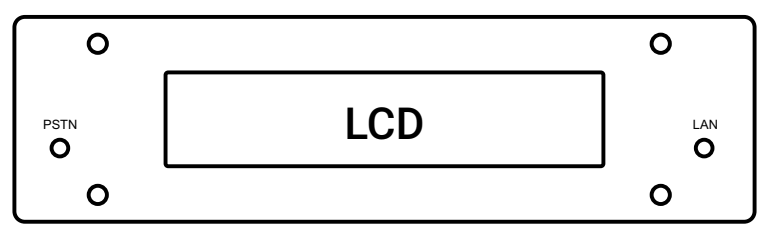

Рисунок 3. Передняя панель

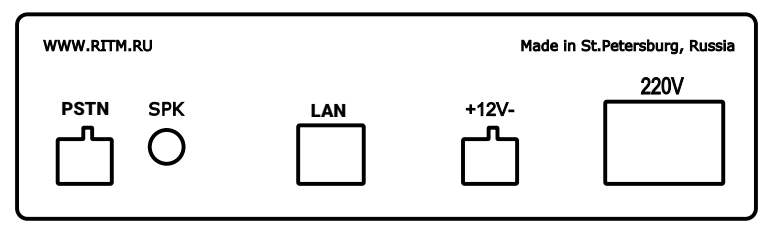

Рисунок 4. Задняя панель

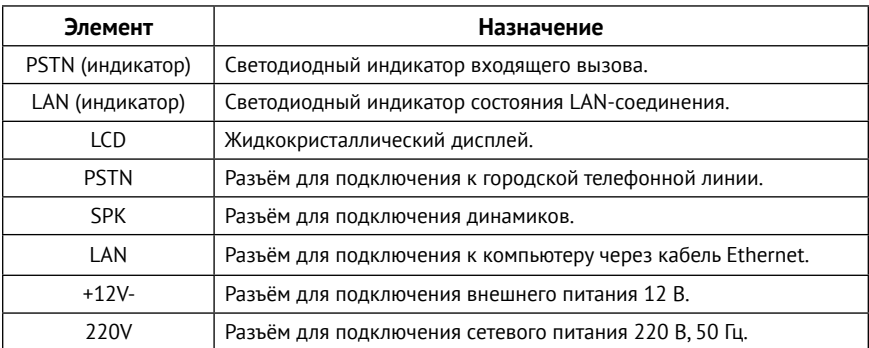

#### **Комплект поставки и дополнительное оборудование**

Комплект поставки и используемое дополнительное оборудование приведены в паспорте прибора.

### <span id="page-9-0"></span>**Индикация**

### **Исполнение ЦМС «Контакт» GSM/IP**

Прибор имеет индикатор GSM, показывающий текущий режим работы, и индикатор LAN, отображающий текущее состояние LAN-соединения.

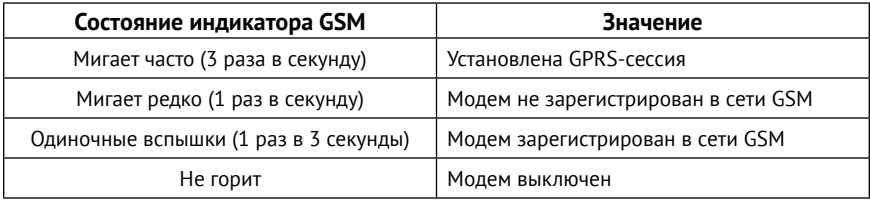

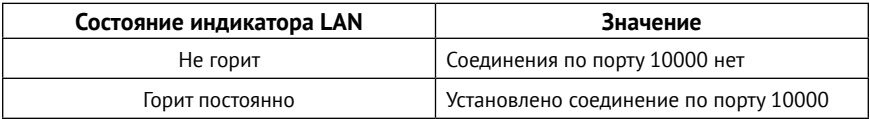

### **Исполнение ЦМС «Контакт» PSTN/IP**

Прибор имеет индикатор PSTN, показывающий текущий режим работы, и индикатор LAN, отображающий текущее состояние LAN-соединения.

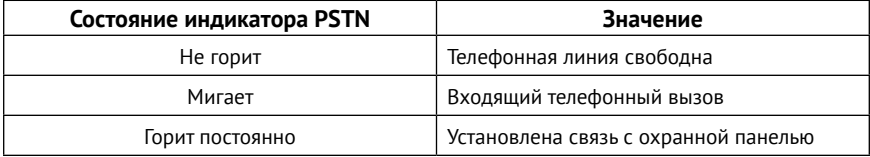

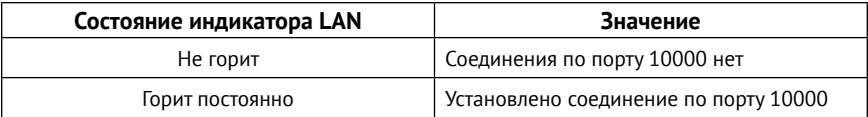

### <span id="page-10-0"></span>**Подготовка к работе**

### **Выбор тарифа GSM<sup>1</sup>**

Для работы установите в прибор SIM-карту сотового оператора GSM.

Используйте тарифы сотового оператора со следующими подключенными услугами:

- Цифровой канал передачи данных CSD;
- Голосовой канал передачи данных DTMF.

Оптимальный тариф обладает следующими характеристиками:

- 1. Имеет посекундную тарификацию.
- 2. Имеет максимально низкую стоимость 1 минуты/секунды разговора.

#### **Выбор и установка SIM-карты<sup>1</sup>**

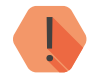

! *Установка и извлечение SIM-карты производится при отключённом питании прибора.* 

В прибор устанавливается одна SIM-карта стандартного размера.

Перед установкой SIM-карты установите её в мобильный телефон и отключите запрос PIN-кода в соответствии с инструкцией на телефон.

<sup>1)</sup> Для исполнения ЦМС «Контакт» GSM/IP.

#### **Первое включение**

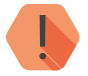

! *Все подключения производите при отключённом питании прибора.* 

Перед первым использованием настройте прибор при помощи программы настройки (для исполнения ЦМС «Контакт» GSM/IP).

- 1. Откройте нижнюю крышку и установите SIM-карту в держатель, а также подключите GSM-антенну к разъёму GSM (для исполнения GSM/IP).
- 2. Подключите городскую телефонную линию (ГТС) к разъёму LINE на задней панели прибора (для исполнения ЦМС «Контакт» PSTN/IP).
- 3. Подключите прибор к маршрутизатору, роутеру или устройству со службой DHCP. Прибор получает IP-адрес от службы DHCP или использует настройки, указанные в файле «network.json»<sup>2</sup>, записанном на SD-карту, установленную в разъем MicroSD-1.
- 4. Установите прибор в предпочитаемом месте работы.

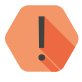

! *Не устанавливайте прибор в непосредственной близости от источников электромагнитных помех и экранирующих поверхностей.* 

5. Подключите кабель сетевого питания к разъёму 220V, а также источник резервного питания 12 В к разъёму +12V-.

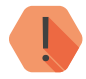

! *При пропадании основного питания (220 В) прибор автоматически перейдёт на питание от резервного источника (12 В).*

- 6. Прибор автоматически включится при подаче на него питания. Дождитесь входа прибора в рабочий режим - на экране появится надпись «Call waiting» (Ожидание звонка).
- 7. Подключитесь программой настройки к прибору и настройте параметры передачи данных (см. раздел [«Программа настройки»](#page-18-1)).

<sup>2)</sup> См. раздел [«Ручная настройка сетевых параметров»](#page-25-1).

8. Для работы прибора в VPN-сети необходимо поместить файл «vpn.json»<sup>3</sup> с корректными настройками подключения на внешний накопитель, устанавливаемый в разъем SD1. Структура файла «vpn.json» приведена в разделе [«Приложение 1» на странице 35](#page-34-1). Данные для заполнения файла вы можете запросить у вашего системного администратора.

<sup>3</sup>) https://goo.gl/nUfh7B

### <span id="page-13-1"></span><span id="page-13-0"></span>**Взаимодействие с охранными панелями**

При возникновении события, охранно-пожарная панель передает его в ЦМС по настроенным каналам связи.

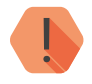

! *Обратите внимание, что в качестве идентификатора объектового прибора мониторинговая станция принимает только стандартный четырёхзначный номер, передаваемый прибором в посылке Ademco ContactID.*

*Таким образом, для корректной работы, обязательно:*

- *• снимите галочку «Передавать IMEI модема по каналам связи CSD и SMS ContactID» в разделе «Каналы связи» программы настройки панели;*
- *• задайте уникальный номер объекта в программе настройки панели (см. руководство на панель).*

Для передачи сообщений от панели в ЦМС необходимо зайти в раздел «Каналы связи» программы настройки панели и указать:

- 1. Канал связи:
	- CSD Contact ID цифровой канал сети GSM (для исполнения ЦМС «Контакт GSM»);
	- DTMF Contact ID голосовой канал для передачи событий на мониторинговую станцию в тональном режиме по GSM (для обоих исполнений);
	- Проводная линия DTMF Contact ID голосовой канал для передачи событий на мониторинговую станцию через городскую телефонную сеть (для обоих исполнений).
- 2. Параметры соединения:
	- Телефонный номер SIM-карты, установленной в ЦМС (для исполнения ЦМС «Контакт» GSM/IP);
	- Телефонный номер, назначенный прибору ГТС (для исполнения ЦМС «Контакт» PSTN/IP).
- 3. Прочие параметры соединения, такие как количество попыток соединения, номер объекта, раздел и т.д.

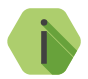

i *Подробнее про настройку каналов связи см. в руководствах на охранно-пожарные панели.*

# <span id="page-15-0"></span>**Работа с прибором**

#### **Включение**

Для включения прибора подайте на него питание.

После подачи питания включение прибора происходит в следующей последовательности:

- 1. Для исполнения «ЦМС Контакт» PSTN/IP:
	- На экране отображается краткая информация о производителе;
	- Прибор переходит в рабочий режим на экране появляется надпись «Call waiting» (Ожидание звонка).
- 2. Для исполнения «ЦМС Контакт» GSM/IP:
	- На экране отображается краткая информация о производителе;
	- На экране отображается текущая версия встроенного ФПО («Firmware version»);
	- Происходит регистрация в сети GSM (появляется надпись «Network logon»);
	- Прибор переходит в рабочий режим на экране появляется надпись «Call waiting» (Ожидание звонка).

#### <span id="page-16-0"></span>**Получение входящих сообщений от охранных панелей**

После входа в рабочий режим прибор в автоматическом режиме ожидает входящих сообщений от охранно-пожарных панелей.

При получении входящего сообщения от панели, оно отображается на экране ЦМС в течение примерно трёх секунд.

Входящее сообщение записывается в память прибора (доступно хранение до 30 входящих сообщений).

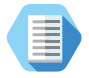

*Полученное от панели сообщение отображается на экране ЦМС в виде:*

*<Incoming DTMF/CSD><№ телефона отправителя>* 

*Например:*

*Incoming DTMF*

*+79111112233*

После получения сообщения ЦМС снова находится в рабочем режиме и ожидает новых сообщения от охранных панелей.

#### <span id="page-16-1"></span>**Передача полученных сообщений в мониторинговое ПО**

После получения сообщения от панели мониторинговая станция пытается передать его в мониторинговое ПО.

Если передача данных в мониторинговое ПО невозможна, то на экране ЦМС будет периодически появляться сообщение «No connection».

ЦМС имеет внутреннюю память, позволяющую хранить до 30 входящих сообщений. Таким образом, при отсутствии связи с ПЦН, на экране будут периодически показываться непереданные хранящиеся в памяти ЦМС сообщения.

Для передачи сообщений в мониторинговое ПО необходимо настроить входящие потоки в этом ПО:

- 1. При работе с ПО PCN6 создайте виртуальный COM-порт с помощью специального ПО, например, VSPE<sup>4</sup>, и затем:
	- Добавьте поток «Входящий DSC Surgard (Мониторинговая станция «Контакт»)» в программе InetServer;
	- В качестве TCPClient VSPE укажите полученный прибором по DHCP IP-адрес и порт 10000.
	- В качестве COM-порта укажите настроенный в эмуляторе последовательный порт;
	- Укажите параметры COM-порта:
		- Скорость (бит) 19200;
		- Биты данных  $-8$ ;
		- Чётность нет;
		- Стоповые биты $-1$ .
- 2. При работе с ПО RITM-Link добавьте входящий поток через канал связи TCP/IP:
	- В качестве протокола укажите Input TCP Surgard (Client).
	- Укажите IP-адрес мониторинговой станции, полученный от DHCP, и порт — 10000.

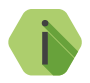

i *Подробнее про настройку RITM-Link читайте в руководстве администратора RITM-Link, доступном по на официальном сайте производителя* [www.ritm.ru](http://www.ritm.ru)*.*

3. При трансляции данных от ЦМС в ПО сторонних разработчиков настройте трансляцию, опираясь на документацию разработчиков данного ПО.

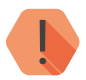

! *После успешной передачи сообщения в мониторинговое ПО, оно удаляется из памяти ЦМС.*

<sup>4</sup>) http://www.eterlogic.com/downloads/SetupVSPE.zip

# <span id="page-18-0"></span>**Настройка прибора**

Прибор автоматически принимает сообщения от охранных панелей и предаёт их в мониторинговое ПО.

Для корректной работы ЦМС должны быть выполнены следующие условия:

- 1. Должна быть настроена передача событий от охранных панелей в ЦМС по каналам связи (см. раздел [«Взаимодействие с](#page-13-1) [охранными панелями» на странице 14](#page-13-1)).
- 2. Должна быть настроена передача полученных сообщений в мониторинговое ПО (см. раздел [«Передача полученных](#page-16-1) [сообщений в мониторинговое ПО» на странице 17](#page-16-1)).
- 3. Основные параметры подключения и передачи данных должны быть настроены в программе настройки.

#### <span id="page-18-1"></span>**Программа настройки**

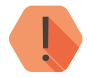

! *Программа настройки доступна только для исполнения «ЦМС Контакт» GSM/IP. Исполнение «ЦМС Контакт» PSTN/IP не предполагает дополнительной настройки.*

Для подключения к программе настройки выполните следующие действия:

- 1. Подключите прибор к ПК с помощью кабеля Ethernet.
- 2. Создайте виртуальный COM-порт.
- 3. Скачайте программу настройки<sup>5</sup>.
- 4. Для подключения к прибору выберите пункт меню «Соединение» → «Подключиться» или нажмите кнопку .
- 5. В появившемся окне соединения (рис. 5) выберите:
	- Номер используемого COM-порта;
	- Скорость передачи данных по COM-порту.

<sup>5)</sup> http://www.ritm.ru/documentation/program/CMS/MS\_v\_10012.zip

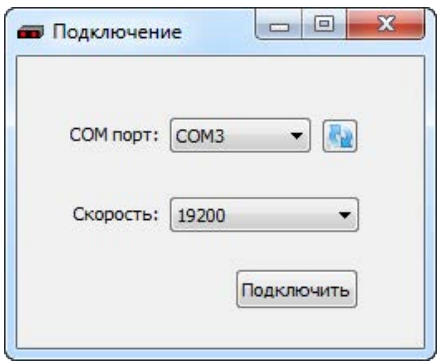

Рисунок 5. Соединение

После нажатия кнопки «Подключить» произойдет подключение программой настройки к ЦМС.

Внешний вид окна программы настройки приведен на рисунке 6.

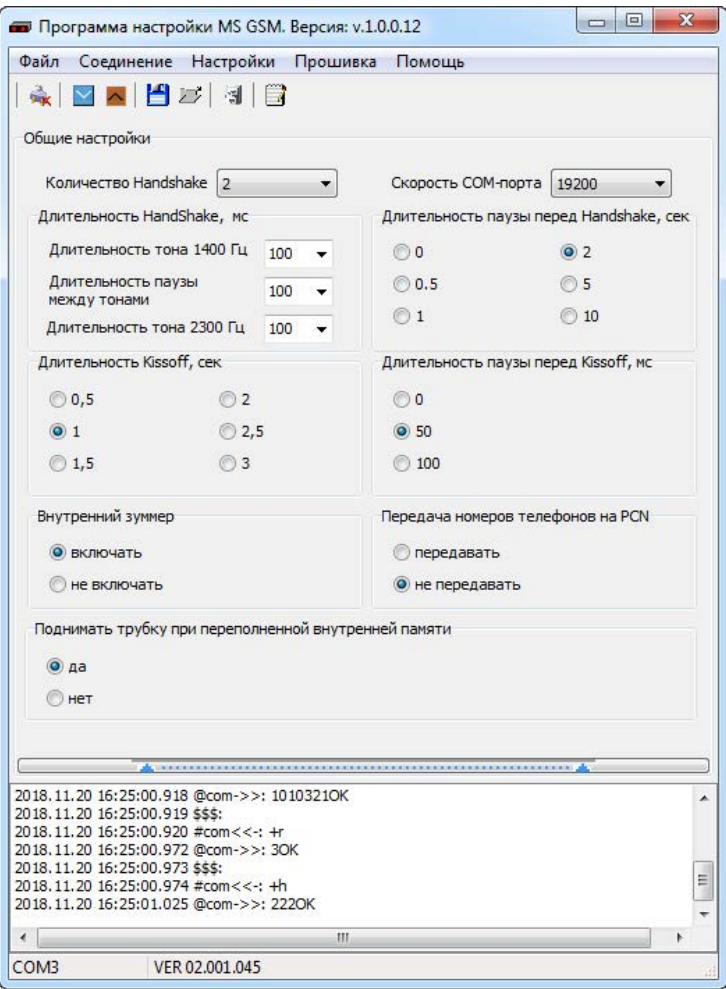

Рисунок 6. Программа настройки

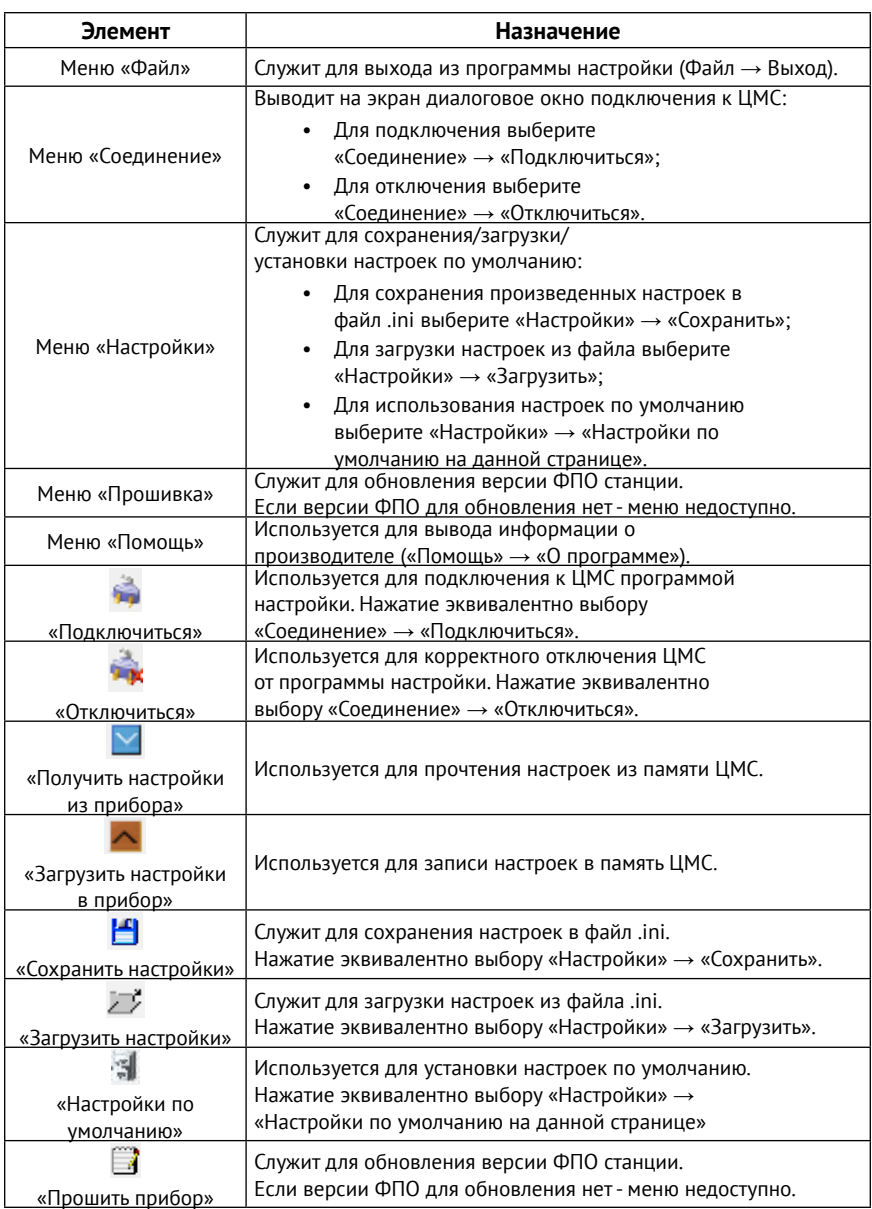

#### <span id="page-22-0"></span>**Параметры и настройки**

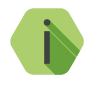

**i** *Handshake - сигнал начала трансляции, который передается<br>от мониторинговой станции к охранной панели. Когда панель совершает вызов на ЦМС, последняя отправляет ей сигнал о том, что станция готова принять сообщение от панели.*

> *KissOff - сигнал окончания сеанса связи, который передается от мониторинговой станции к охранной панели.*

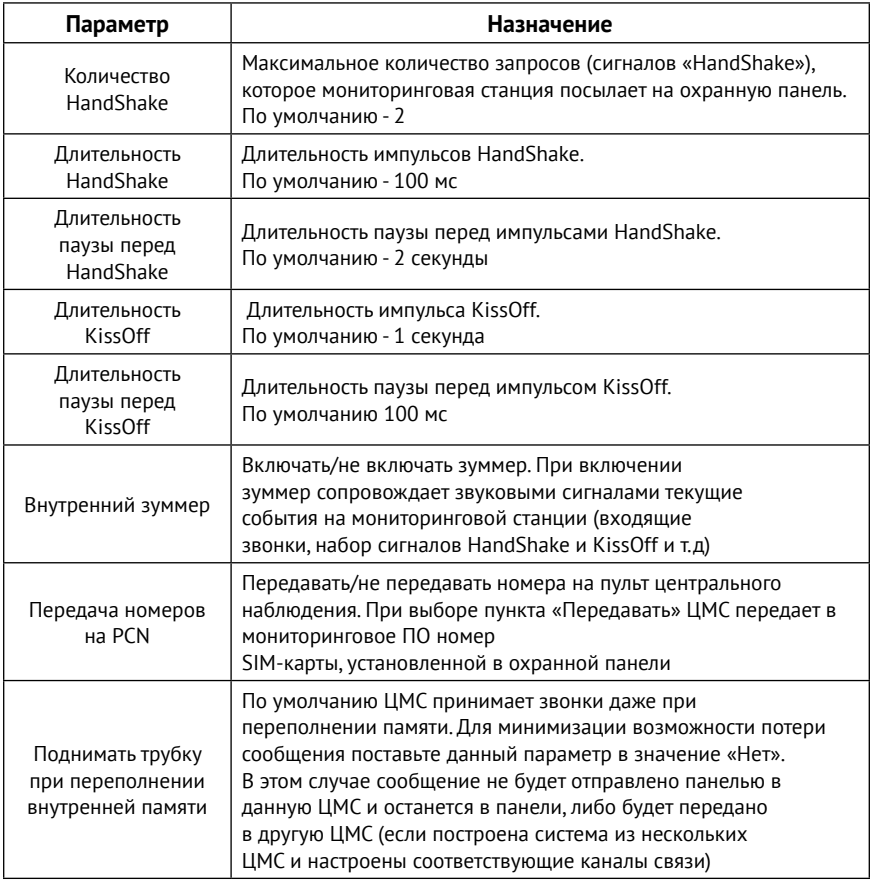

<span id="page-23-0"></span>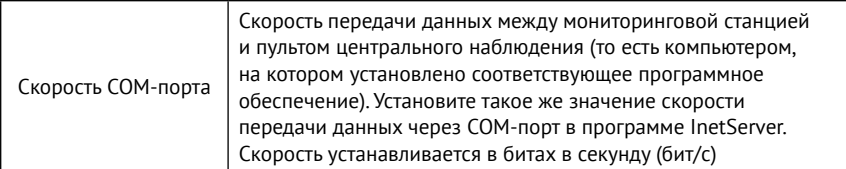

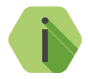

i *При трансляции данных в PCN6 значения скорости передачи данных через COM-порт в программе InetServer и в программе настройки ЦМС обязательно должны совпадать!*

#### **Обновление версии ФПО**

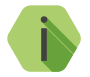

i *Рекомендуется своевременно обновлять версию ФПО станции.*

Для обновления версии ФПО выполните следующие действия:

- 1. Откройте программу настройки (файл MS.exe).
- 2. Выберите меню «Соединение» → «Подключиться» или нажмите кнопку . В открывшемся окне укажите (рис. 5):
	- Номер используемого COM-порта;
	- Скорость передачи данных по COM-порту.
- 3. Выберите меню «Прошивка» или нажмите кнопку
- 4. В появившемся окне выберите язык (рис. 7).

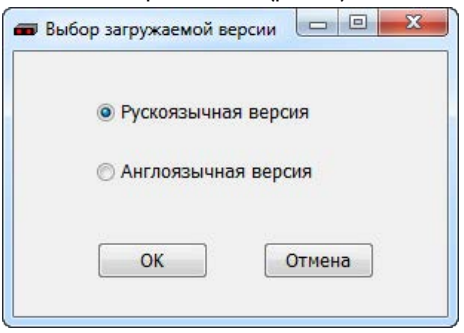

Рисунок 7. Выбор языка

5. Начнется процесс обновления ФПО станции (рис. 8). Дождитесь окончания процесса обновления - окно с прогрессом обновления автоматически закроется, и станция будет отключена от программы настройки.

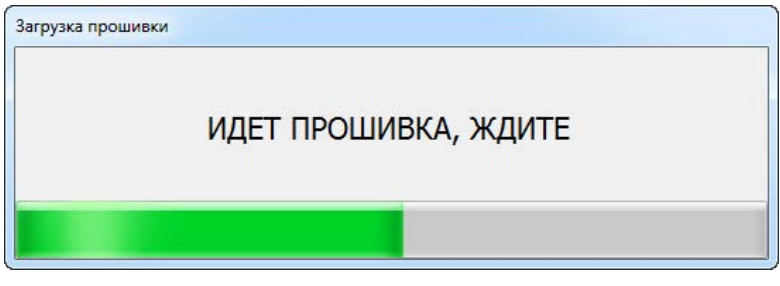

Рисунок 8. Обновление ФПО станции

Для повторного подключения станции нажмите кнопку

### <span id="page-25-1"></span><span id="page-25-0"></span>**Ручная настройка сетевых параметров**

Для ручной настройки сетевых параметров (IP-адрес, шлюз, маска, DNS) необходимо поместить файл «network.json»<sup>6</sup> на внешний накопитель, устанавливаемый в разъем SD1. Перед этим откройте файл любым текстовым редактором (например, Notepad) и введите параметры в соответствии с конфигурацией вашей сети. При необходимости уточняйте параметры сети у вашего системного администратора.

Структура файла «network.json»:

```
{
   «eth0»:{
      «ip» : «192.168.13.91»,
      «mask» : «255.255.255.0»,
      «gate» : «192.168.13.1»,
      «dns» : «8.8.8.8 8.8.4.4»
   }
}
```
В файле «network.json» хранятся основные параметры, необходимые для подключения прибора к локальной сети:

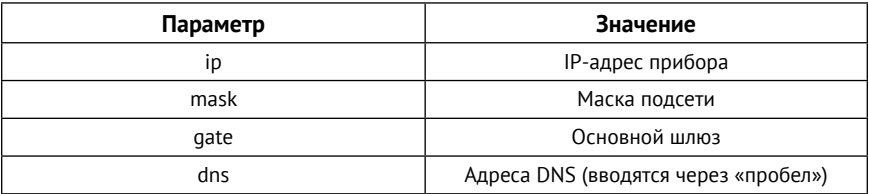

<sup>6</sup>) https://goo.gl/gFhiwJ

### <span id="page-26-0"></span>**Меры предосторожности**

Правильно эксплуатируйте прибор и соблюдайте следующие меры предосторожности:

- Храните и используйте прибор только в сухом состоянии. Попадание жидкости, дождя или иной влаги, а также работа в условиях повышенной влажности могут повредить электрическую схему прибора;
- Используйте и храните прибор в незапыленных местах. Избегайте размещения прибора в слишком жарких или очень холодных местах;
- Не подвергайте прибор сильной вибрации или резким ударам;
- В случае загрязнения протирайте прибор сухой чистой тканью. Не используйте при этом химические вещества или моющие средства.
- Не окрашивайте прибор, так как частички инородных красок и материалов могут попасть внутрь и вывести его из строя;
- Не разбирайте и не ремонтируйте прибор самостоятельно.

### <span id="page-27-0"></span>**Сведения об утилизации**

Прибор не содержит в своем составе драгоценных металлов, опасных или ядовитых веществ, способных нанести вред здоровью человека или окружающей среде, и не представляет опасности для жизни, здоровья людей и окружающей среды по окончании срока службы.

В связи с этим утилизация прибора может производиться по правилам утилизации общепромышленных отходов.

### <span id="page-28-0"></span>**Техническое обслуживание**

Не реже двух раз в год проверяйте состояние прибора на предмет наличия повреждений корпуса и разъемов, при необходимости, зачищайте контактные площадки.

Не реже одного раза в месяц проверяйте наличие средств на счёте SIM-карты (для исполнения ЦМС «Контакт» GSM/IP) и на счёте вашего оператора ГТС (для исполнения ЦМС «Контакт» PSTN/IP).

# <span id="page-29-1"></span><span id="page-29-0"></span>**Соответствие ГОСТ Р 53325-2012**

Прибор соответствует ГОСТ Р 53325-2012 только при использовании совместно с АРМ с установленным программным обеспечением, разработанным ООО «НПО «Ритм»:

- GEORITM версия 2 (коммерческое название GEO.RITM);
- РСN версия 6 (коммерческое название PCN-6).

При этом индикация (тревога, неисправность и прочее) должна производиться в АРМ. Питание прибора должно осуществляться от сторонних резервируемых источников с индикацией на источнике.

# <span id="page-30-0"></span>**Меры безопасности**

Все работы, связанные с настройкой и обслуживанием прибора, должны проводиться персоналом, имеющим для этого соответствующую квалификацию.

### <span id="page-31-0"></span>**Транспортировка и хранение**

Транспортировка прибора должна осуществляться в упаковке, в закрытых транспортных средствах. Условия хранения и транспортировки должны соответствовать условиям 3 (Ж3) по ГОСТ 15150. В помещениях для хранения не должно быть токопроводящей пыли, паров кислот и щелочей, а также газов, вызывающих коррозию и разрушающих изоляцию.

### <span id="page-32-0"></span>**Гарантии изготовителя**

Изготовитель гарантирует соответствие прибора требованиям технических условий при соблюдении клиентом условий транспортирования, хранения, монтажа и эксплуатации.

Гарантийный срок эксплуатации — 12 месяцев со дня ввода в эксплуатацию, но не более 18 месяцев с момента изготовления.

Гарантийный срок хранения — 6 месяцев с момента изготовления.

Изготовитель не несёт ответственности за качество каналов связи, предоставляемых операторами GSM и ГТС.

Изготовитель оставляет за собой право вносить изменения, не ухудшающие функциональность прибора, без предварительного уведомления потребителей.

### <span id="page-33-0"></span>**Контактная информация**

#### **Центральный офис: Московский офис:**

195248, Россия, г.Санкт-Петербург, 127051, Россия, г. Москва, пр. Энергетиков, д. 30, корпус 8. 2-ой Колобовский пер., д. 13/14 +7 (812) 325-01-02 +7 (495) 609-03-32

www.ritm.ru info@ritm.ru

### <span id="page-34-1"></span><span id="page-34-0"></span>**Приложение 1**

```
Структура файла «vpn.json»
{
  «vpn»: {
      «enable»: true,
      «debug»: 1,
      «delay»:10,
      «mode»: «tap»,
     «no encryption»: true,
      «address»: «11.22.33.44»,
      «port»: 12345,
     «auth type»: «psk»,
     «group login»: «login grp»,
     «group password»: «password grp»,
      «login»: «login»,
      «password»: «password»
  }
}
```
В файле «vpn.json» хранятся основные параметры, необходимые для установления VPN-соединения:

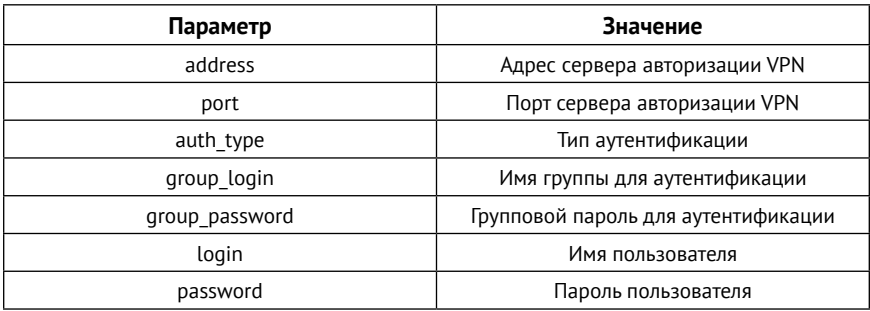

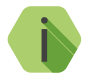

i *Также для корректного подключения укажите необходимые значения параметров «enable», «debug», «delay», «mode».*

### <span id="page-35-0"></span>**История изменений**

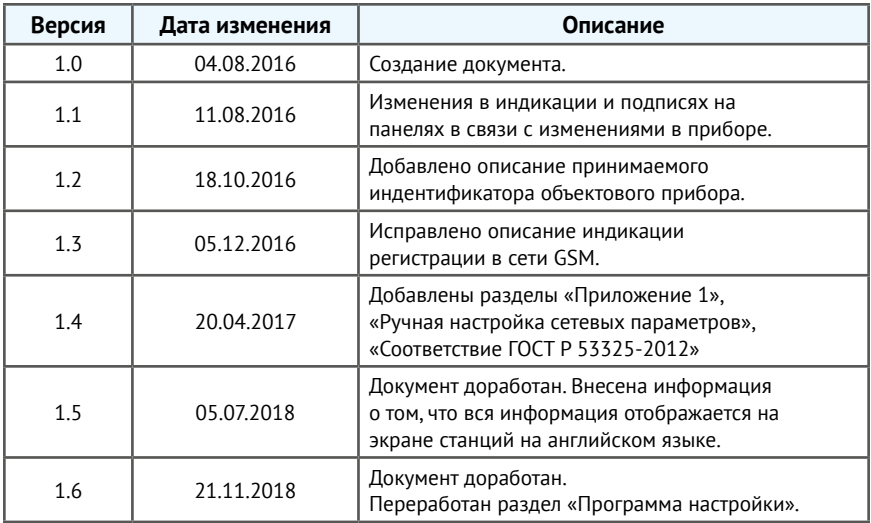